# *Graphics*

# *The creating a graphical object*

- *Syntax:*
- **Graphics g=Graphics.FromHwnd(this.Handle);**
- **Graphics –***an object type where we'll draw.*
- *It may be Windows Form.*
- *g –name of graphical object;*
- **Graphics.FromHwnd(this.Handle)** *class method that returns a Handle to Windows Form.*

### *Pen*

- **The pens are used for graphical figures drawing.**
- *The templates pens:*
- **Pen pen1 = Pens.Black;**
- **Here:**
- **Pen class "Pen";**
- **pen1 name of class Pen object;**
- **Pens class of pen objects. We select a pen from this class;**
- **Black a colour of pen that is selected.**
- *In this case you can select only a* **colour.**
- **A line width equal to one pixel.**
- **A Line style is continuous line.**

*The pens that are not templates* **Their properties may be set up. Pen pen2 = new Pen(Color.Red); pen2.Width=3;**

- **A choice of line style:**
- **Styles***:* **Dot, Dash, DashDot, DashDotDot.**
- *An example to set up line style***:**
- **pen2.DashStyle=**
- **System.Drawing.Drawing2D.DashStyle.DashDotDot;**

## *Brush*

- **A brush is used to flood graphical figures. There are some brush types:**
- **Brush it's simple brush to flood by one colour;**
- **HatchBrush to hatch;**
- **LinearGradientBrush a brush with linear gradient filling up;**
- **PathGradientBrush a brush with linear gradient in case a colour changes by jumps.**

## **The simple brushes are selected from Brushes class:**

- **Brush brush1=Brushes.Blue;**
- **Brush class name;**
- **brush1 object name;**
- **Brushes –class of objects for selecting the brush;**
- **Blue –brush colour.**
- *In this case you can select only a* **colour.**

 **The brush for hatching may be selected from HatchBrushes class. For accessing to HatchBrushes class and to styles of hatching it's necessary to add:**

- **using System.Drawing.Drawing2D;**
- *Styles of hatching:*
- **CROSS, DiagonalCross, ForwardDiagonal, BackwardDiagonal.**
- **An example of hatching by CROSS style: HatchBrush brush2 = new HatchBrush(HatchStyle.Cross,ForeColor, BackColor);**
- **It's possible to create a pen that draws by brush:**
- **Brush brush1=Brushes.Blue;**
- **Pen pen1=new Pen(brush1);**

*The method for drawing a text in Windows Form* **DrawString(S, Font, Brush, float xleftTop, float yLeftTop);**

- **S- row of symbols;**
- **The Font class is used for selecting font;**
- **float xleftTop, float yLeftTop the coordinates x, y of left upper corner of rectangle that is used for placing the text. These coordinates are defined by identifiers.**
- **Brush brush1=Brushes.Red; float a=100,b=200;**
	- **Font myFont=new Font("Tahoma",14);**
- **g .DrawString("You are\n welcome!", myFont, brush1, a, b);**

*The drawing of rectangles DrawRectangle(pen, int x1, int y1, int x2, int y2);*

- *x1, y1, x2, y2 –***the coordinates of left upper corner and right bottom corner of rectangle.**  *Example:*
- *g.DrawRectangle(pen1,50,50,100,100);*
- *There is a variant with float type coordinates .*
- *DrawRectangle(pen, float xLeft, float yTop, float Height, float Width);*
- *xLeft, yTop-* **the coordinates x, y of left upper corner.**
	- *Height, Width height and width of rectangle.*

*The example of graphics program There is a choice of pen and its parameters: Color, Width and Line style. Also a font is set and used to display a symbols string.*

*Besides of there is HatchBrush that is used to fill a rectangle.*

### **New Project**

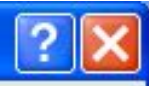

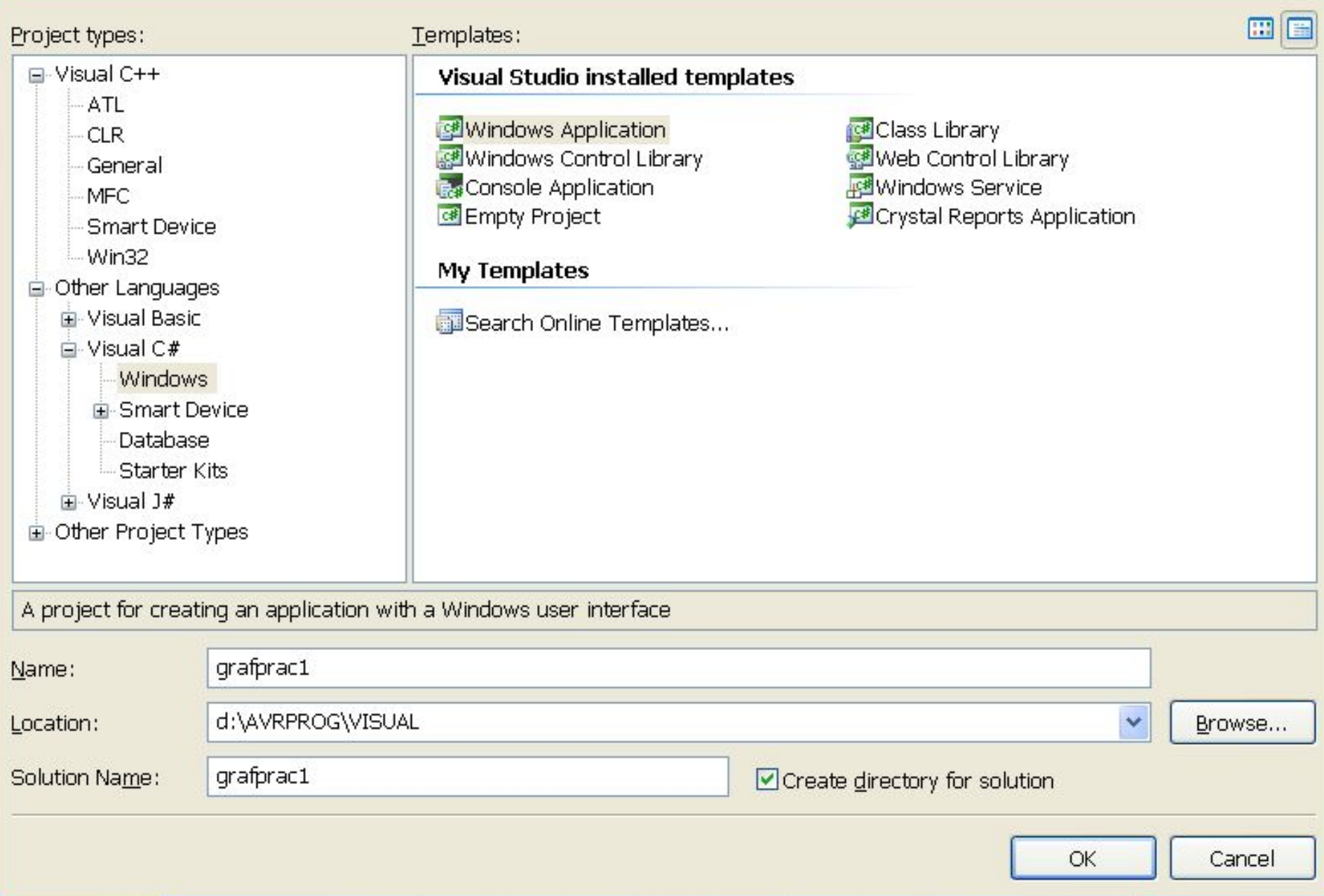

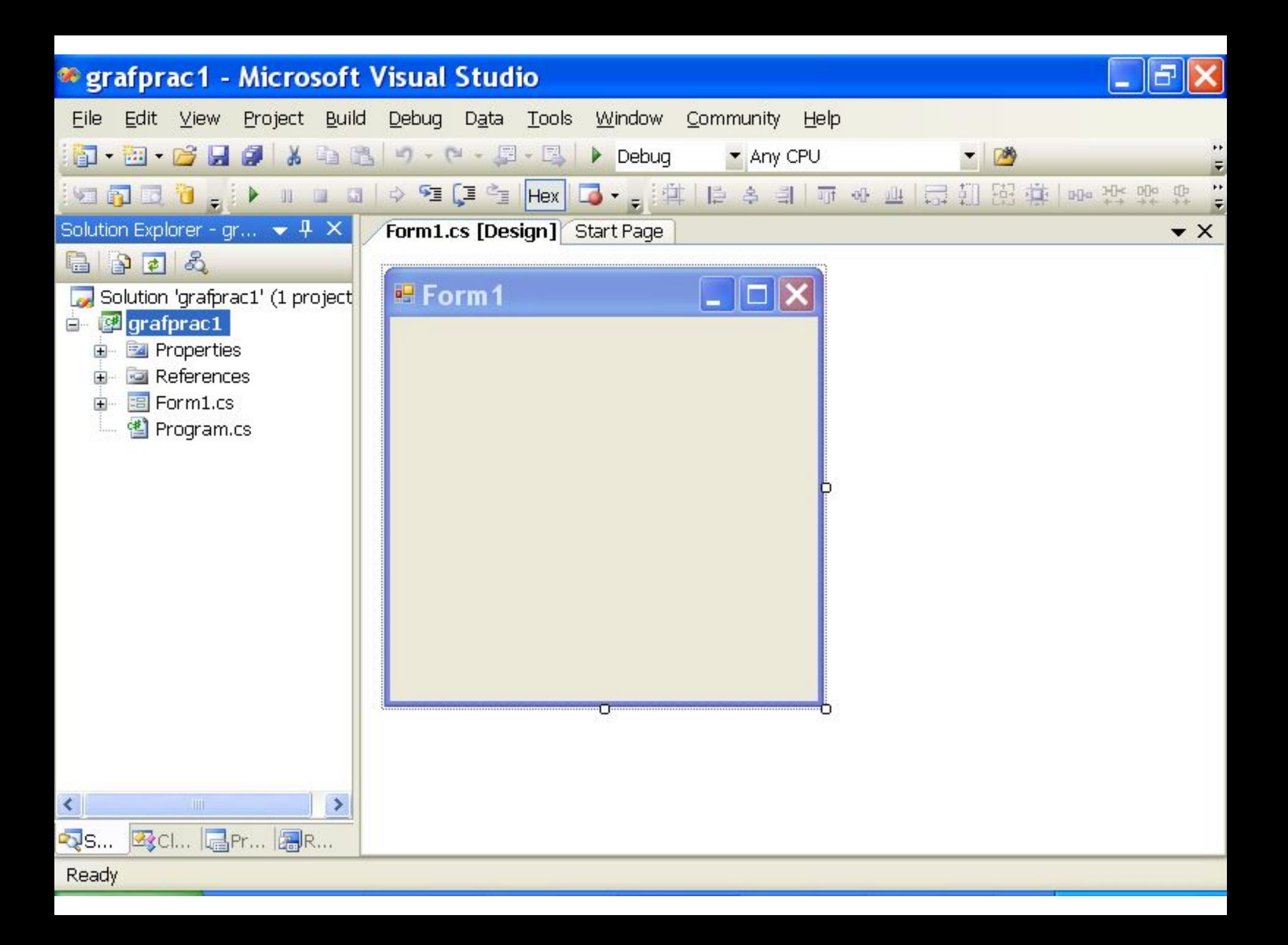

#### \* grafprac1 - Microsoft Visual Studio

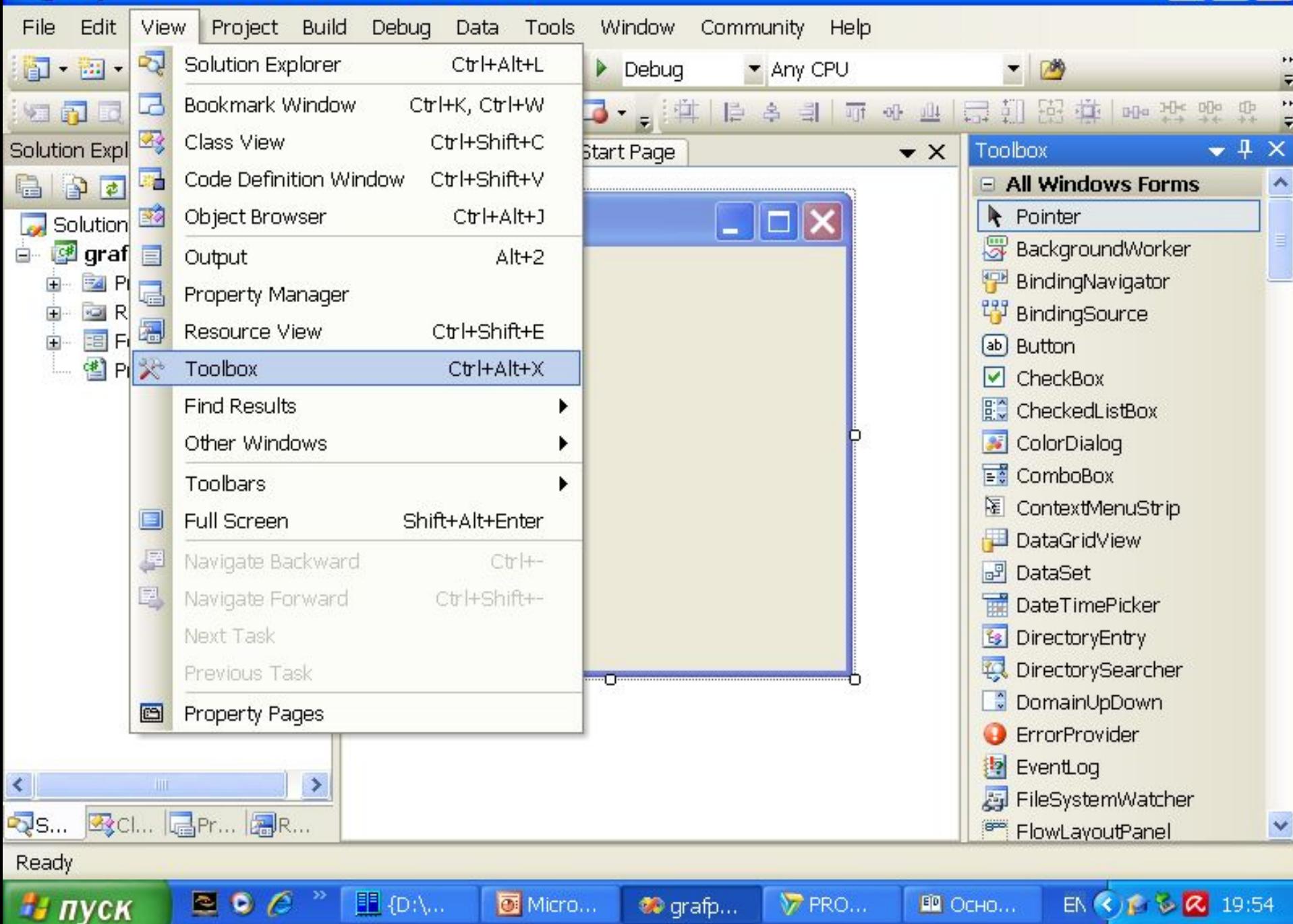

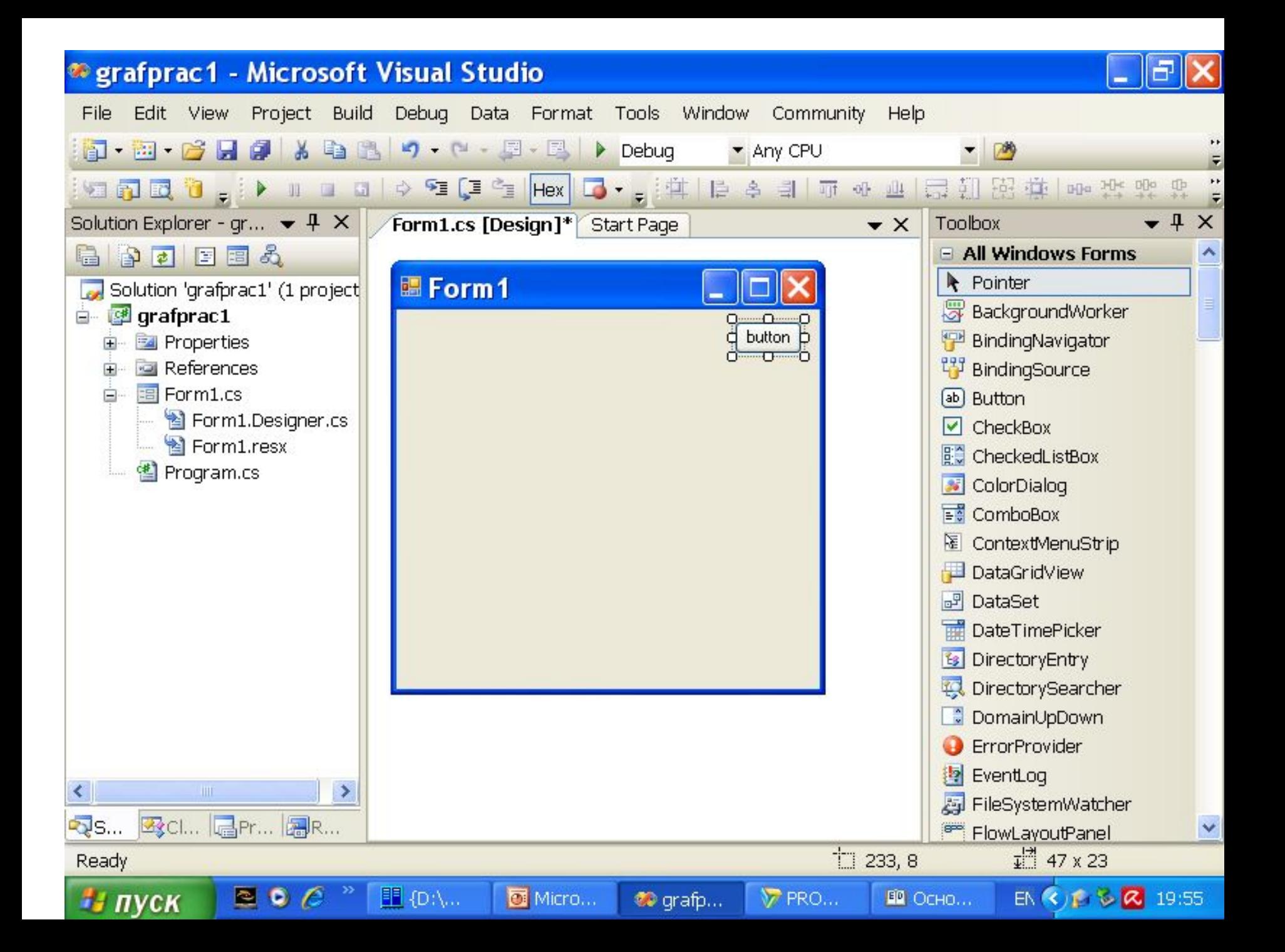

## *It's necessary to create a Handler for button1.*

- *There are two modes how to do it:*
- *1) Select button1/pop up menu/View Code;*
- *2) To do double click on button1.*
- *In any case a handler template will appear. It must be filled*

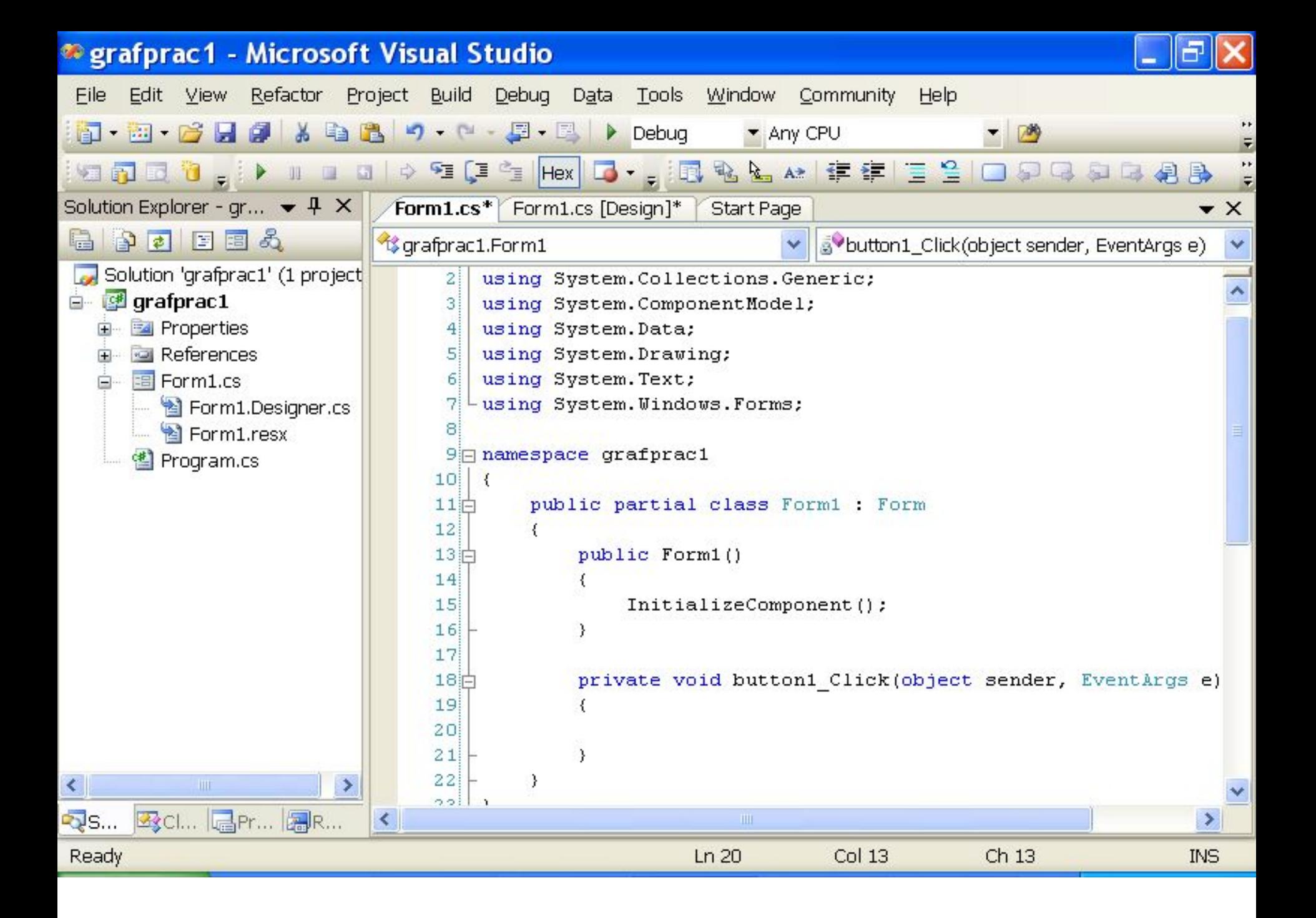

*You are going to use DashStyle for pen and HatchBrush. So it's necessary to add using System.Drawing.Drawing2D; Don't forget!*

```
using System;
```
- **using System.Collections.Generic;**
- **using System.ComponentModel;**
- **using System.Data;**
- **using System.Drawing;**
- **using System.Drawing.Drawing2D;***// Don't forget to add !*
- **using System.Text;**
- **using System.Windows.Forms;**
- **namespace grafprac1**

```
{
   public partial class Form1 : Form
   {
      public Form1()
      {
         InitializeComponent();
      }
```

```
private void button1_Click(object sender, EventArgs e)
     {
       Pen pen1 = new Pen(Color.Blue);
       pen1.Width = 3;
       pen1.DashStyle = DashStyle.DashDotDot;
       Graphics g = Graphics.FromHwnd(this.Handle);
       g.DrawRectangle(pen1,10,10,200,200);
       Brush brush1 = Brushes.Black;
       Font myFont = new Font("Tahoma",14);
       g.DrawString("Be happy!",myFont,brush1,20,20);
       HatchBrush brush3 = 
new HatchBrush(HatchStyle.Cross,Color.ForestGreen);
       g.DrawRectangle(pen1,50,50,150,150);
       g.FillRectangle(brush3,50,50,150,150);
     }
 }
```
**}**

#### **i** grafprac1 - Microsoft Visual Studio

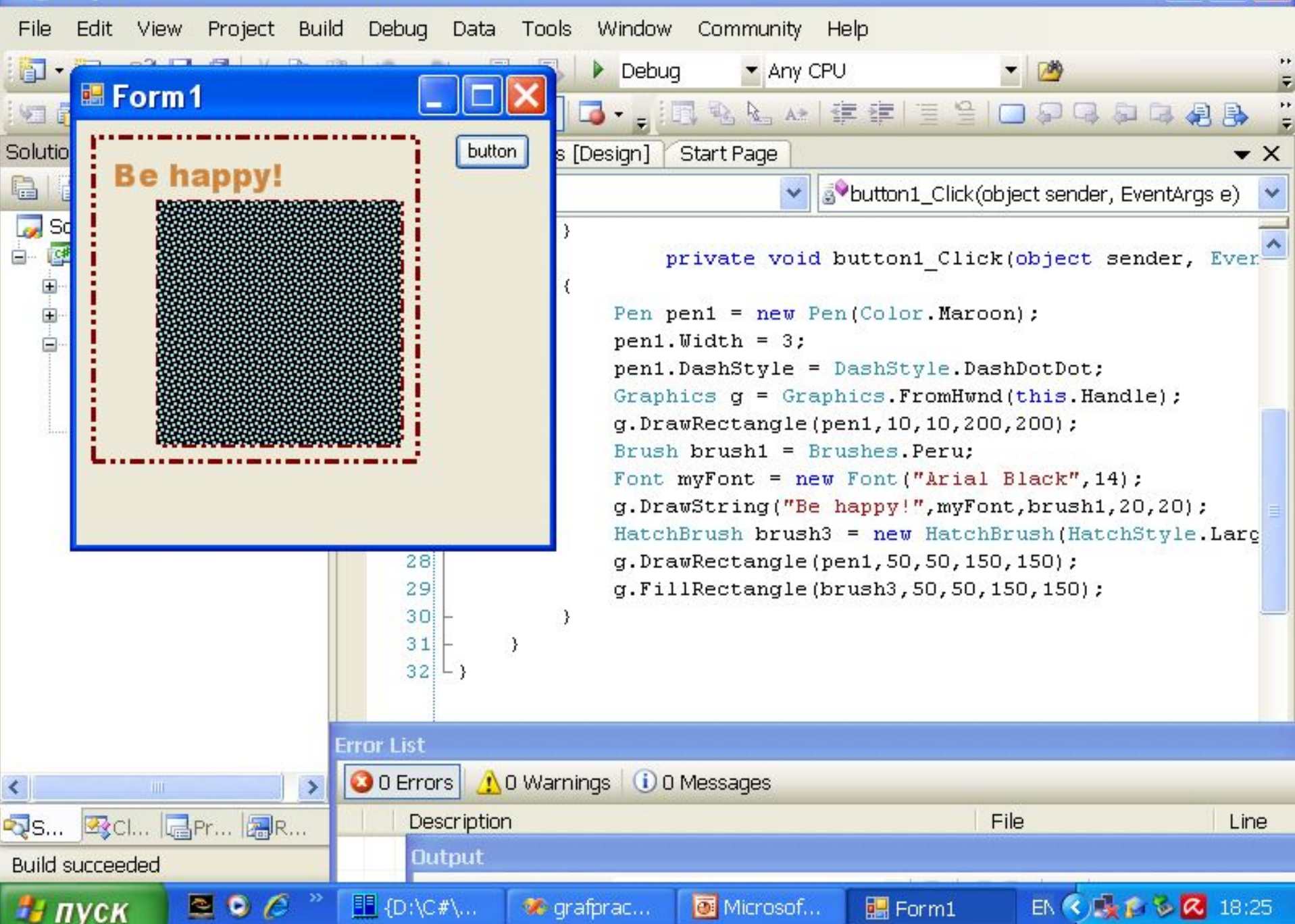

# *Now do the next task:*

**Create a C# program using Windows Form. Place any text in this Form in any place. A brush is used for drawing. Its color is Blue. Font is " Tahoma". Its size equal 12.**